**Etudiants** : Comment afficher votre emploi du temps via le site SLHS ?

1. **Dans l'attente de votre carte d'étudiant**, vous pouvez consulter votre emploi du temps sur le site de l'UFR http://slhs.univ-fcomte.fr/ , Menu Emploi du temps.

**Attention** : Ce lien sera désactivé à la mi-octobre, dès que tous les étudiants seront inscrits.

2. Descendez dans l'arborescence des ressources, en cliquant sur les triangles, jusqu'à votre année de formation et cochez là.

Le planning de votre année de formation pour la semaine en cours apparaît

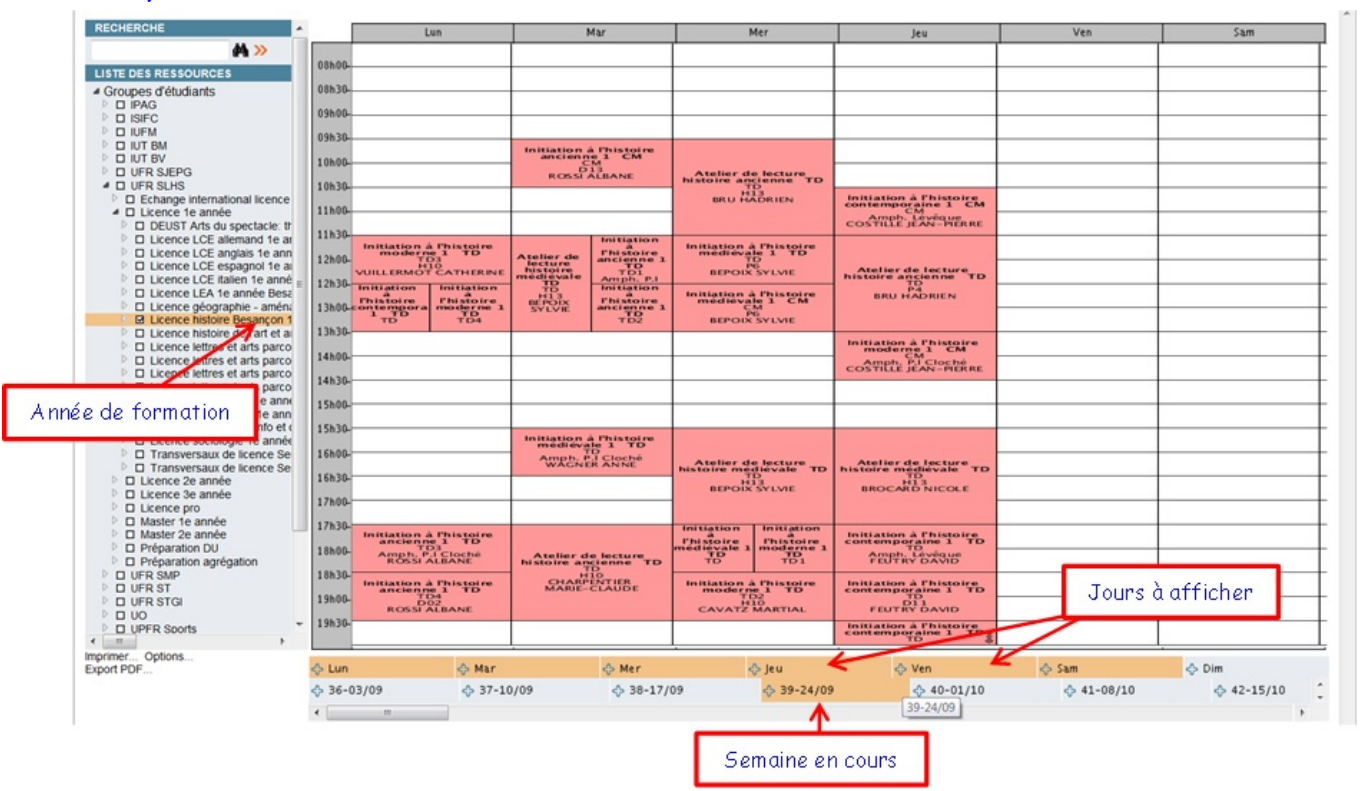

Exemple : Licence Histoire Besançon 1<sup>e</sup> année

- Pour afficher un jour, cliquez sur le  $\mathbb{F}$  devant le jour. En recliquant sur le  $\mathbb{F}$ , vous le désélectionnez.
- Pour afficher une semaine, cliquez sur le  $\frac{1}{2}$  devant la semaine. En recliquant sur le  $\frac{1}{2}$ , vous la désélectionnez.

## Dans la case planning s'affiche :

- Eventuellement le code de l'élément
- L'intitulé du cours
- Le type (CM, TD ou TP)
- Eventuellement le groupe
- **☆** La salle
- L'enseignant

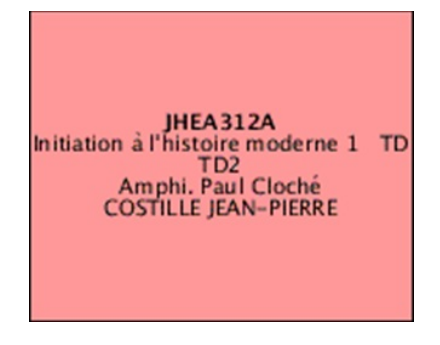

3. Pour ajouter le planning de votre UE optionnelle, cochez également l'année de formation qui propose cette UE.

 Le planning de l'année de formation de l'option se superpose au précédent. Exemple : Licence philosophie 1<sup>e</sup> année

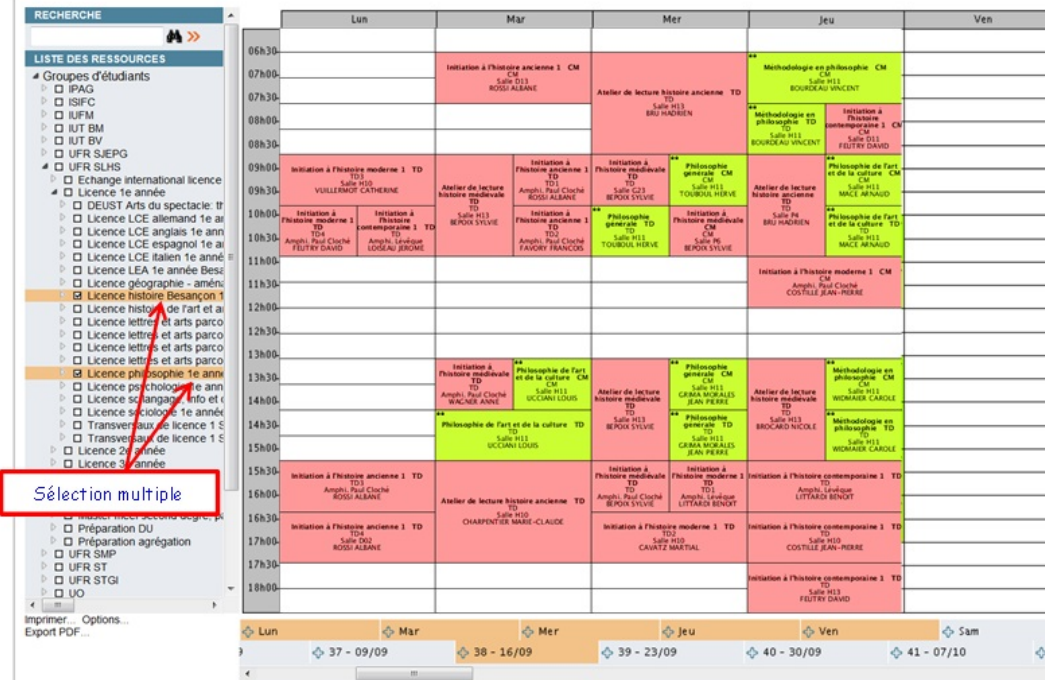

- $\checkmark$  Vos UE disciplinaires sont en rose.
- $V$  Votre UE optionnelle est une des vertes.
- 4. Pour ajouter le planning de vos transversaux, descendez dans l'arborescence et cochez également les groupes auxquels vous appartenez.

 Le planning de vos groupes de transversaux se superpose au précédent. Exemple : Anglais perfectionnement 1 – Groupe 1

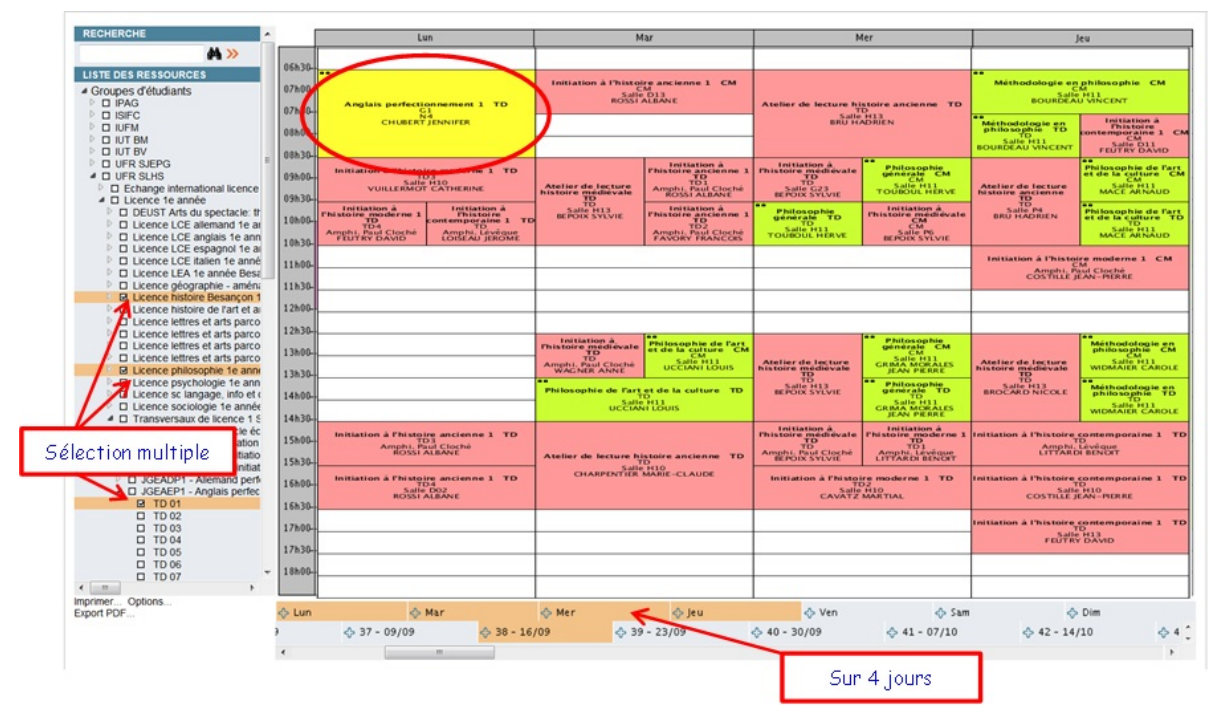